## **2018**

#### **MANCOMUNIDAD GRAN CIUDAD DEL SUR**

Elaboró: Mario Ricardo Mont Ordoñez

Observaciones y apuntes: William Castañeda

Edición: Tom Luna

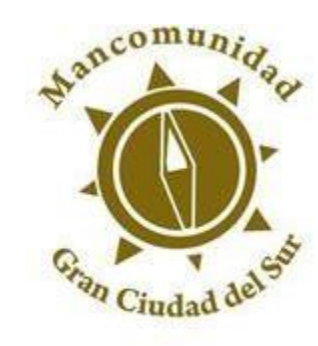

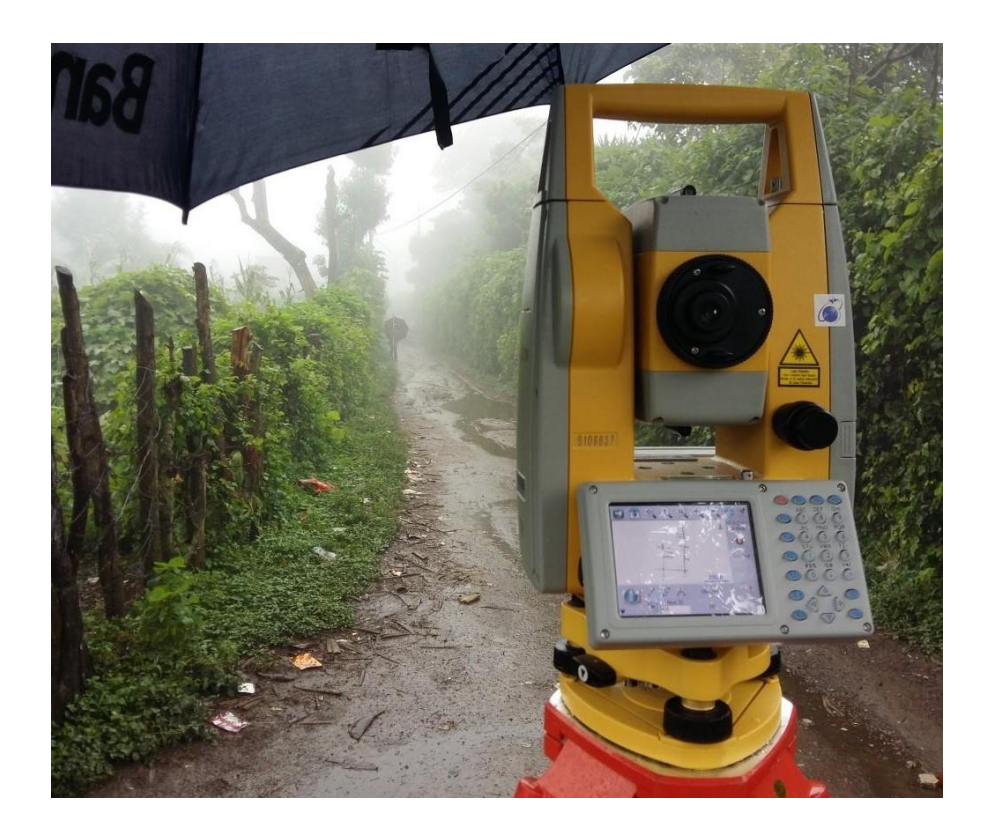

# **[MANUAL DE USUARIO ESTACIÓN TOTAL SOUTH NTS-375R6]**

**PROGRAM SOUTH FIELD GENIUS**

## ÍNDICE

 $\sim$   $\sim$   $\sim$ 

f

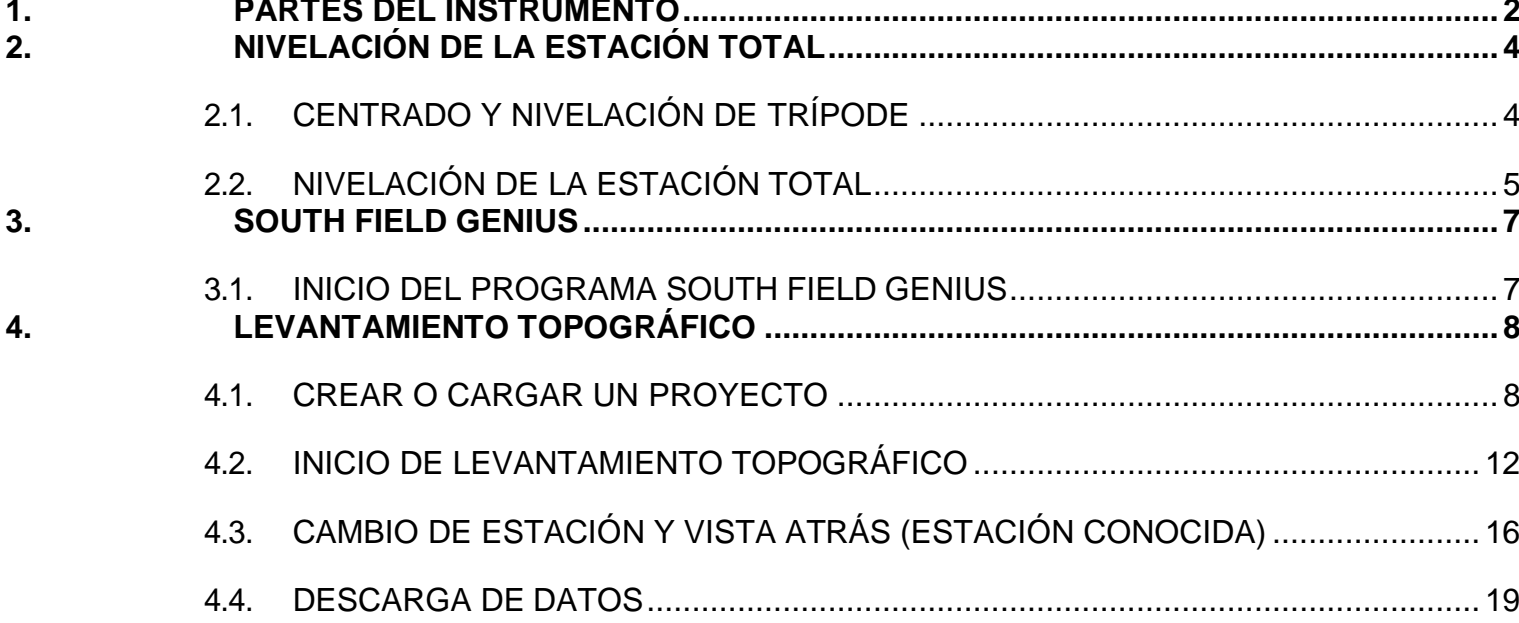

## **1. PARTES DEL INSTRUMENTO**

<span id="page-2-0"></span>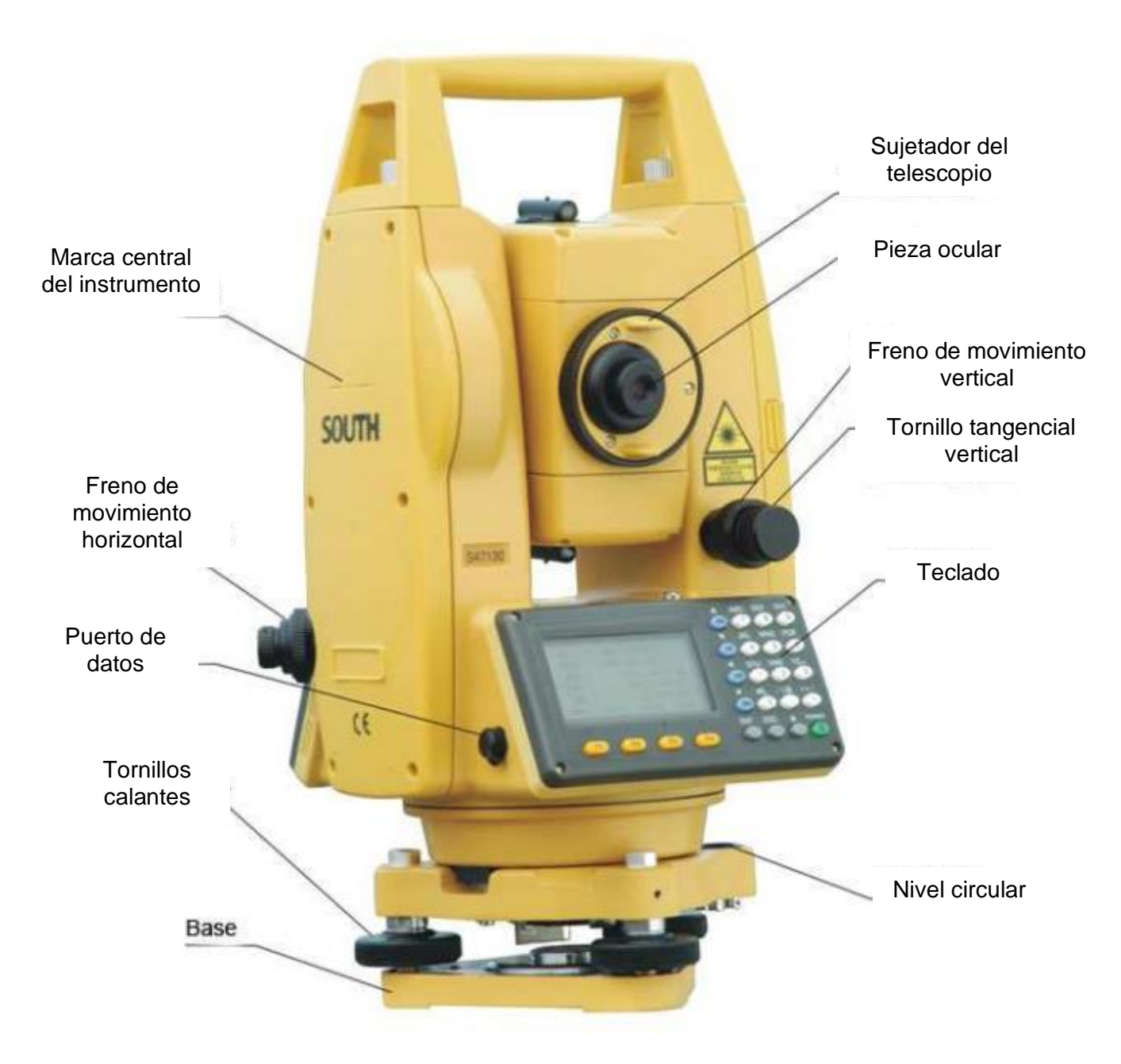

Manual de Operación SOUTH SURVEYING &MAPPING INSTRUMENT CO., LTDhttps://www.abreco.com.mx/manuales\_topografia/teodolitos\_estaciones/South/Manual\_South\_NTS-350R\_360R.pdf

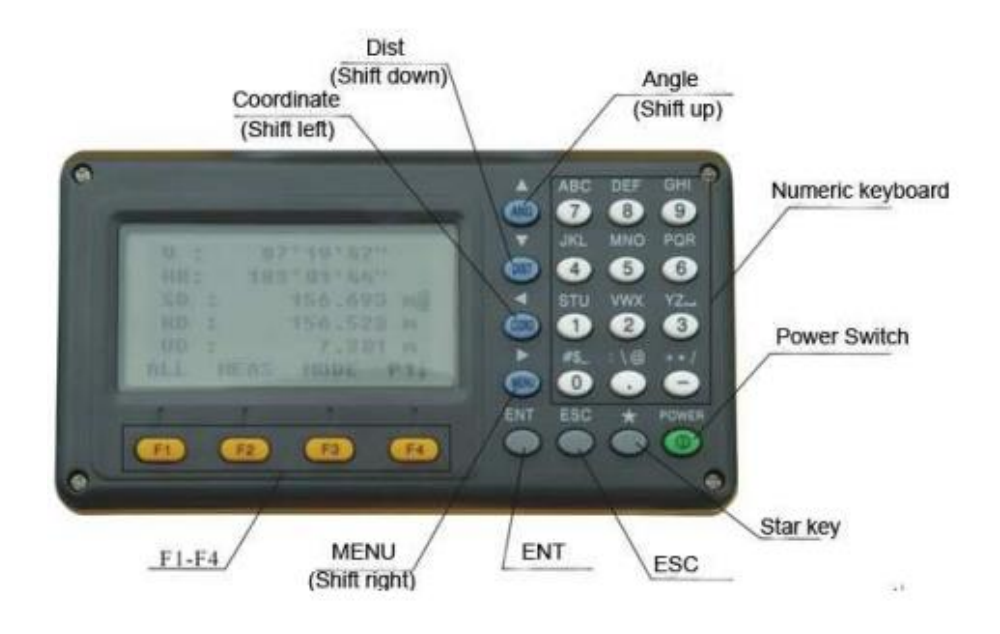

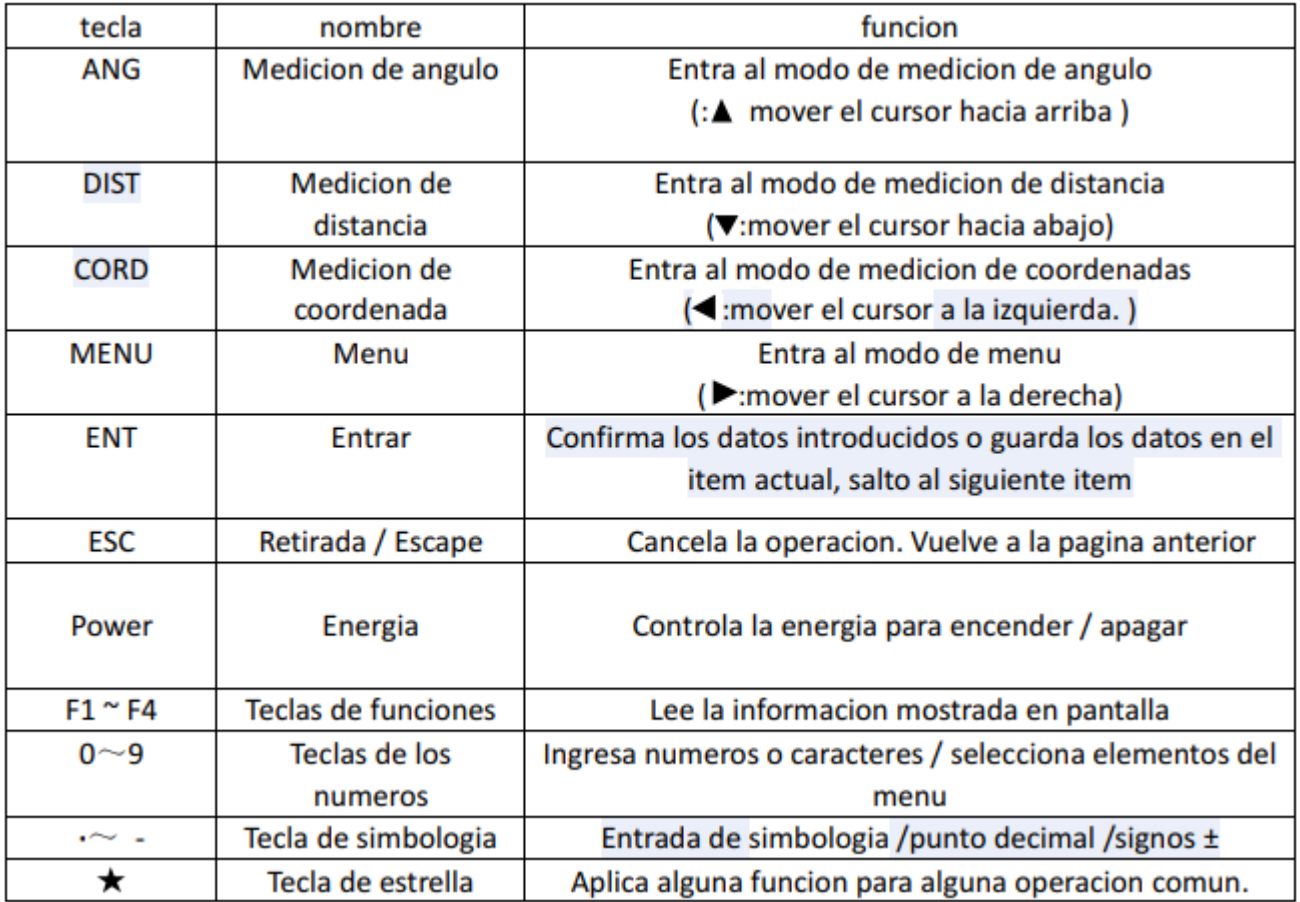

Manual de Operación SOUTH SURVEYING &MAPPING INSTRUMENT CO.,

LTDhttps://www.abreco.com.mx/manuales\_topografia/teodolitos\_estaciones/South/Manual\_South\_NTS-350R\_360R.pdf

## **2. NIVELACIÓN DE LA ESTACIÓN TOTAL**

### <span id="page-4-1"></span><span id="page-4-0"></span>**2.1. CENTRADO Y NIVELACIÓN DE TRÍPODE**

Al comenzar un levantamiento topográfico se debe realizar una correcta nivelación de la estación total con el trípode, esto con el fin de reducir el margen de error que pueda ocurrir.

Para lograr esta nivelación es necesario aflojar los tornillos del trípode y ajustar a una altura conveniente para el topógrafo, se procede a colocar la estación total sobre el trípode, ajustarla y nivelar con las patas del trípode a manera de que el nivel ubicado en la estación total se encuentre al centro, tal y como se muestra en la figura:

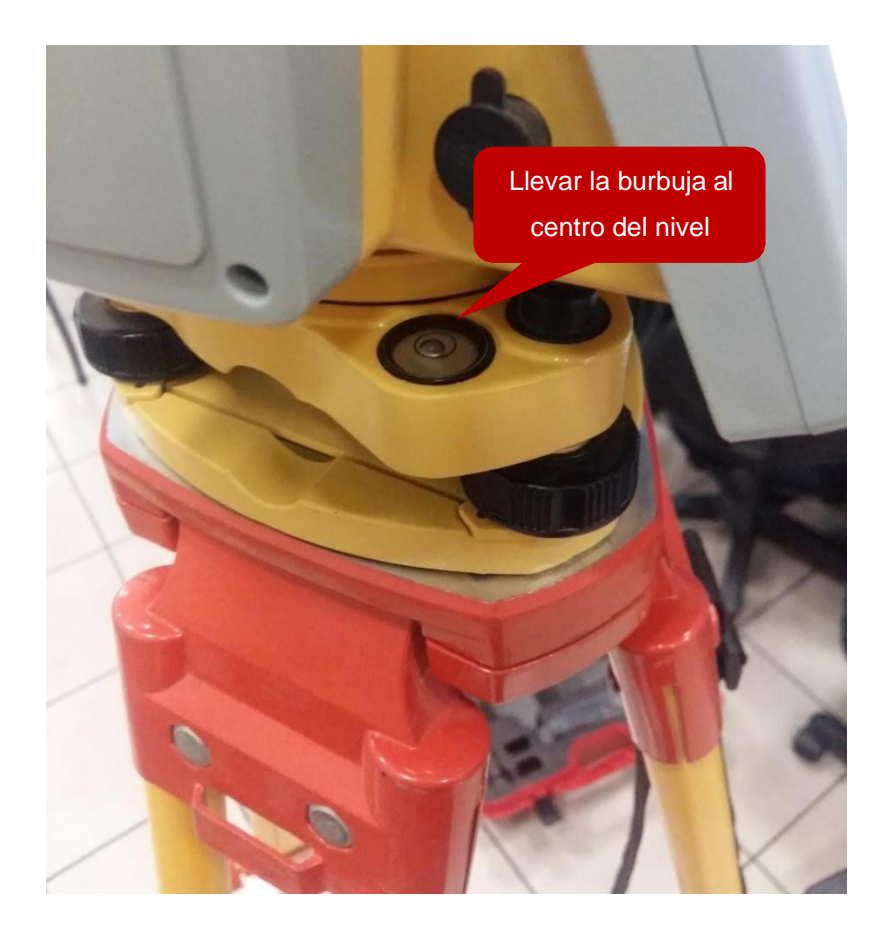

#### **2.2. NIVELACIÓN DE LA ESTACIÓN TOTAL**

<span id="page-5-0"></span>Posteriormente de nivelar el nivel de burbuja, es necesario nivelar la estación total con los tornillos calantes (3 tornillos) que se encuentran en la parte inferior de la misma.

Al encender la estación total se desplegará una ventana en la cual se muestra el nivel de la estación total, por lo que girando los tornillos se debe de llegar a una correcta nivelación.

El centrado y nivelación debe realizarse en los tres tornillos calantes, primero se ubica la pantalla principal frente al tornillo calante que se encuentra cerca de la burbuja de nivel, con este tornillo se nivela el eje Y (vertical) y se utilizan los otros dos para nivelar X (horizontal).

Repetir esto en los dos tornillos restantes, girando el equipo a favor de las agujas del reloj.

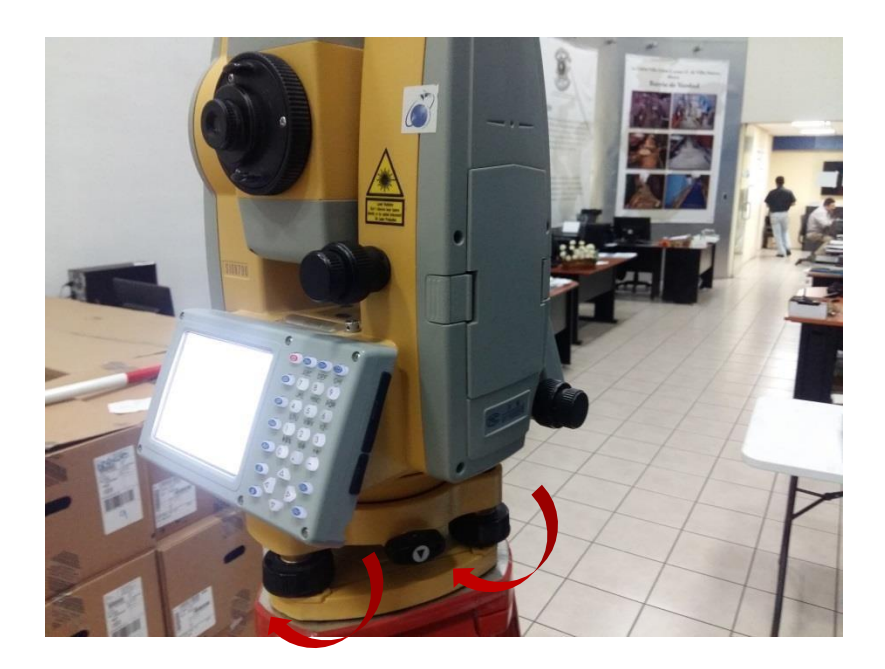

Para visualizar la pantalla que vemos en la imagen a continuación, presionar el botón con un asterisco en el teclado, salir con el botón ESC. Si el equipo no está nivelado correctamente, al salirse de esta pantalla a los pocos segundos volverá a aparecer hasta que sea nivelado y centrado de manera correcta.

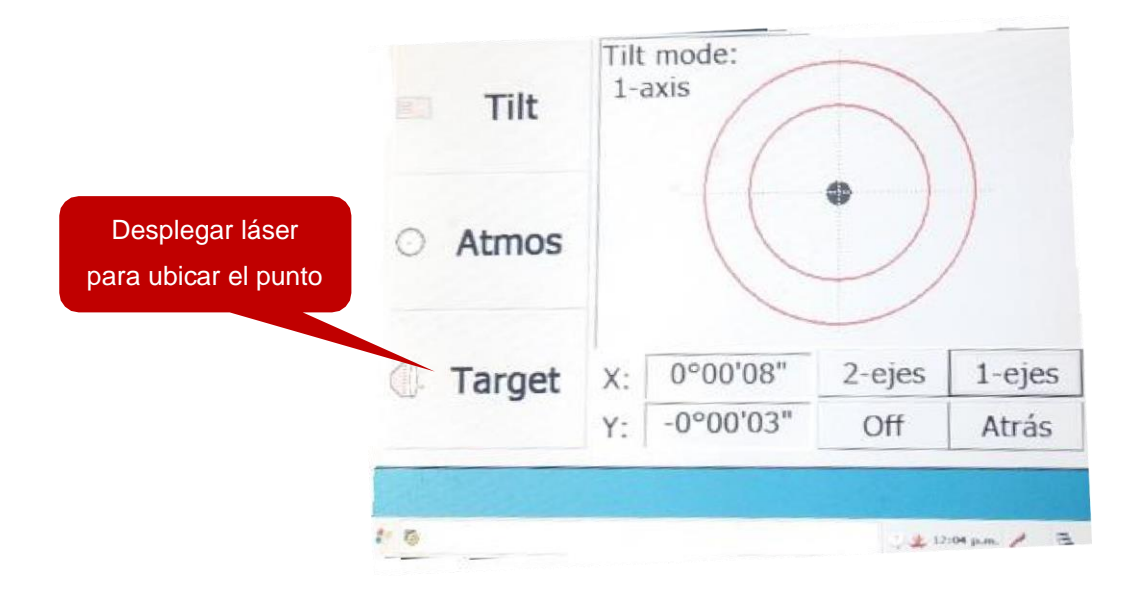

Es necesario identificar en campo la estación, ya que se debe centrar correctamente el instrumento para realizar un correcto levantamiento topográfico y evitar obtener errores en el transcurso del proyecto.

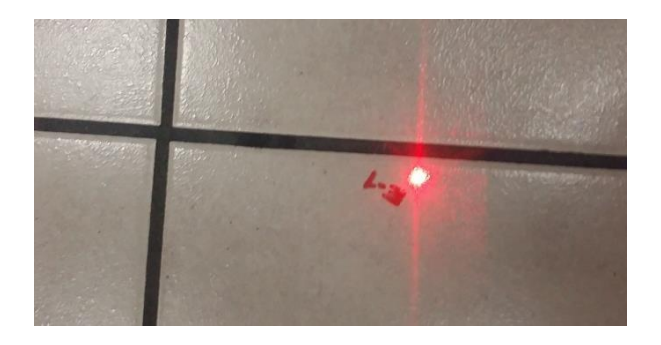

## **3. SOUTH FIELD GENIUS**

#### <span id="page-7-1"></span><span id="page-7-0"></span>**3.1. INICIO DEL PROGRAMA SOUTH FIELD GENIUS**

Al tener completa la nivelación de la estación total nos dirigimos al botón de *Inicio* y se desplegará una ventana, luego vamos a *Programs* y seleccionamos el programa de "South Field Genius".

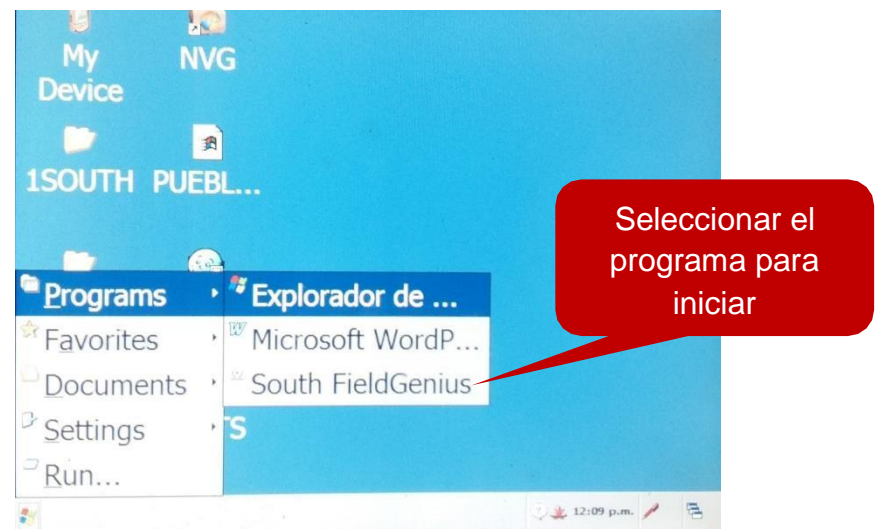

Luego de que se inició el programa se desplegará una ventana en donde se puede verificar y corregir la nivelación de la estación total nuevamente con los tornillos mencionados.

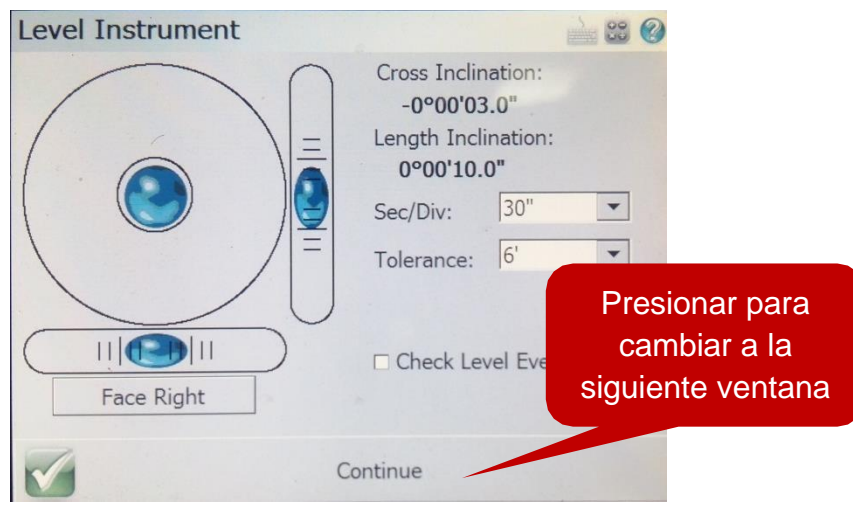

## **4. LEVANTAMIENTO TOPOGRÁFICO**

## <span id="page-8-1"></span><span id="page-8-0"></span>**4.1. CREAR O CARGAR UN PROYECTO**

Teniendo completada la nivelación se procederá a cargar o crear un nuevo archivo de nuestro levantamiento topográfico.

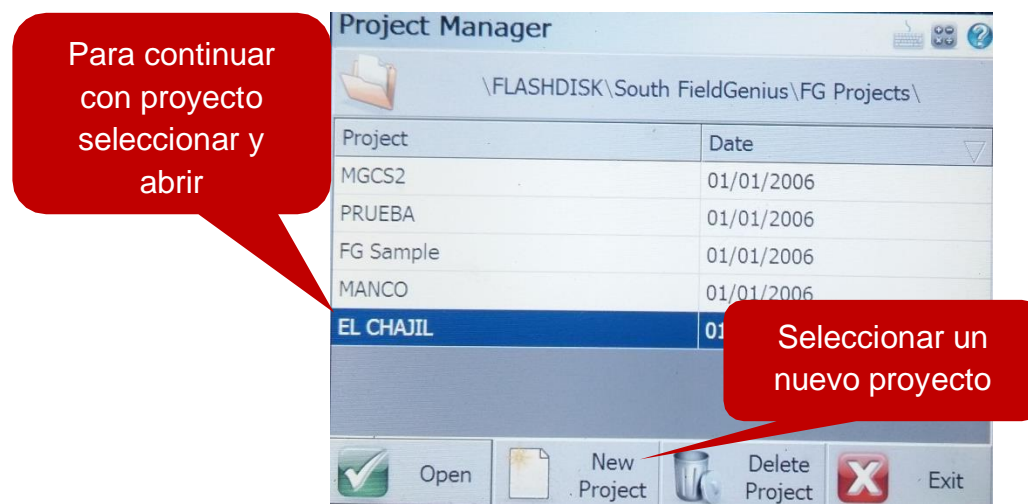

Se debe de colocar un nombre para poder identificar el archivo de nuestro levantamiento. Una buena práctica es colocar además del nombre, la fecha del levantamiento ya que en algunos casos la estación no guarda la fecha correctamente.

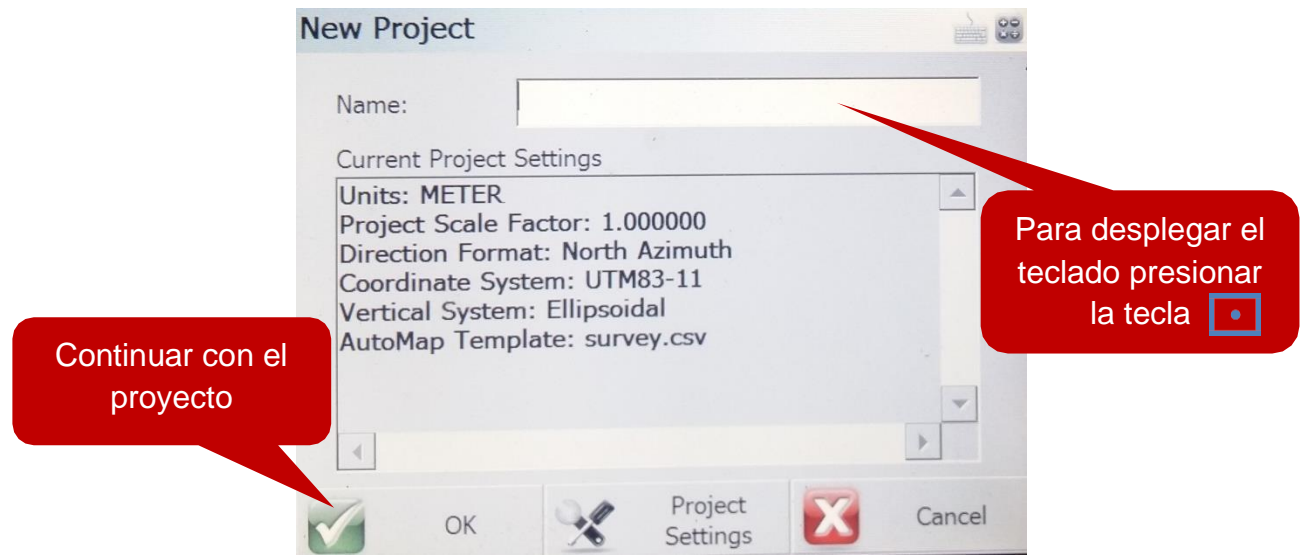

Se desplegará una ventana en la cual se creará el punto de nuestra primera estación del proyecto.

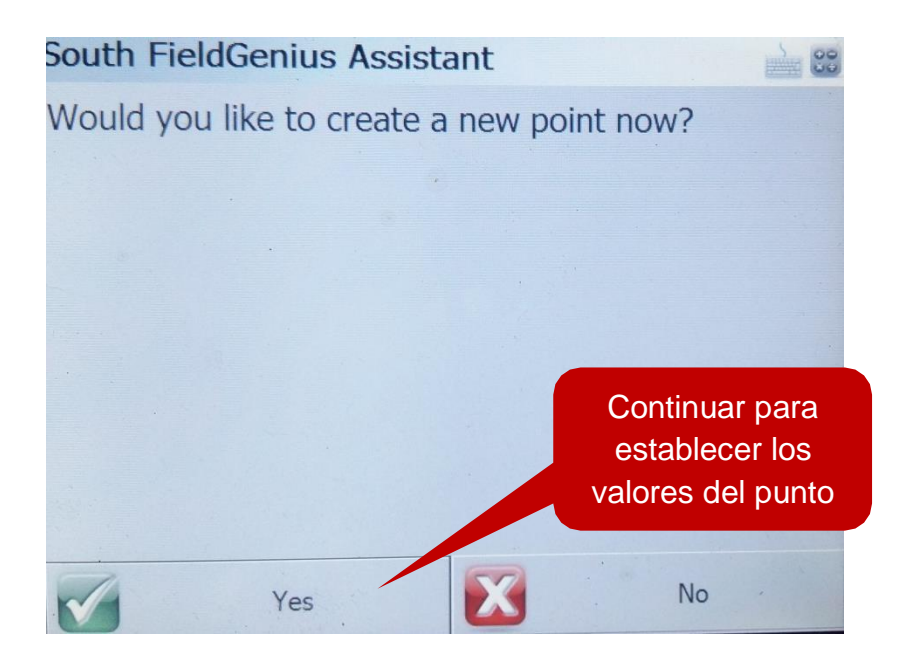

En esta ventana se ingresarán los valores de nuestro proyecto, si se cuenta con un GPS se deben de ingresar las coordenadas y la altitud de la estación donde se ubicará la estación total, si no se cuenta con esos datos se colocarán coordenadas arbitrarias como se muestra en la imagen:

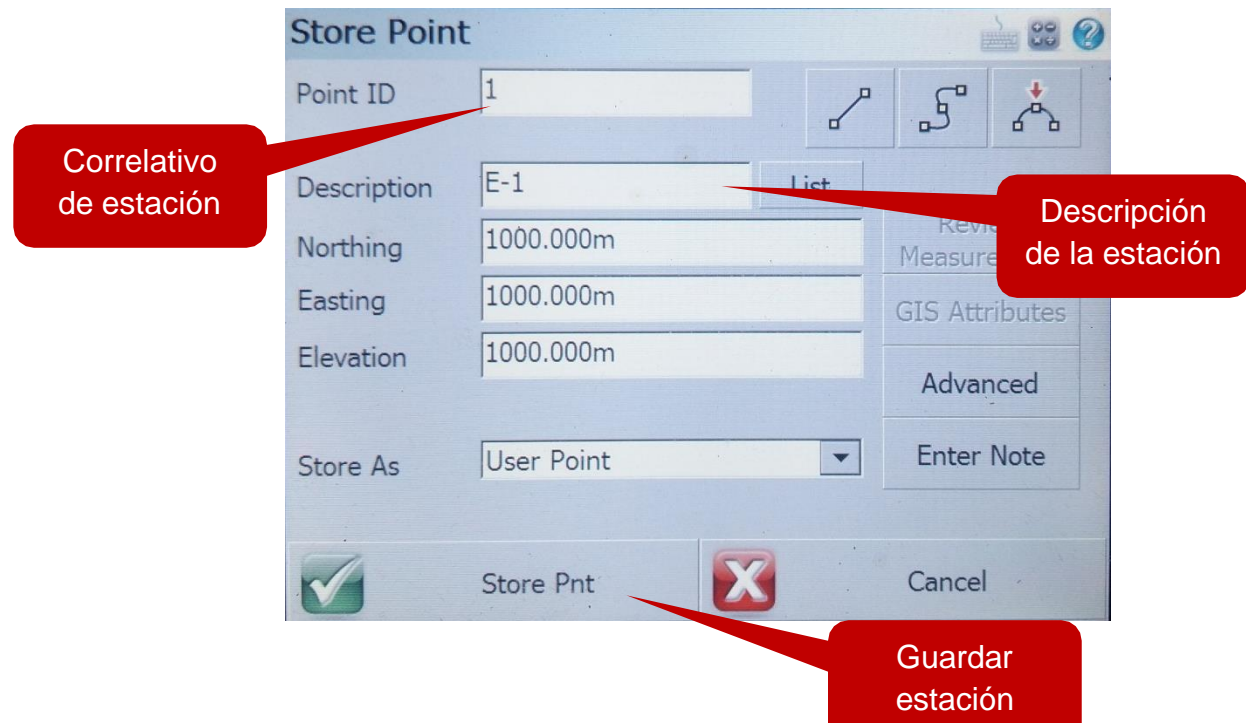

Al ser un nuevo proyecto se guardará por primera vez la descripción que le asignemos a cada una de las estaciones.

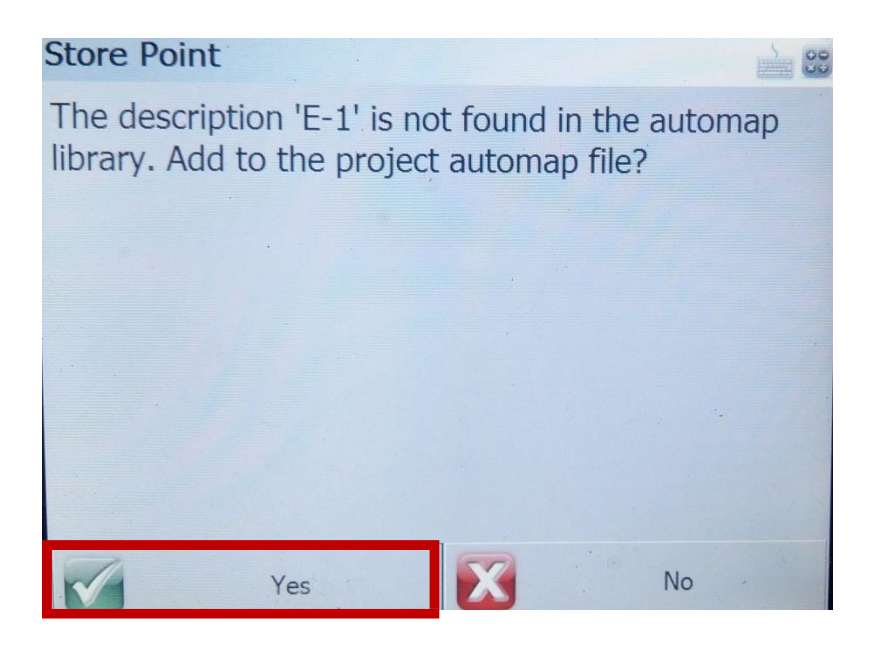

La estación total se posicionará con los ajustes establecidos en la primera estación o punto del proyecto.

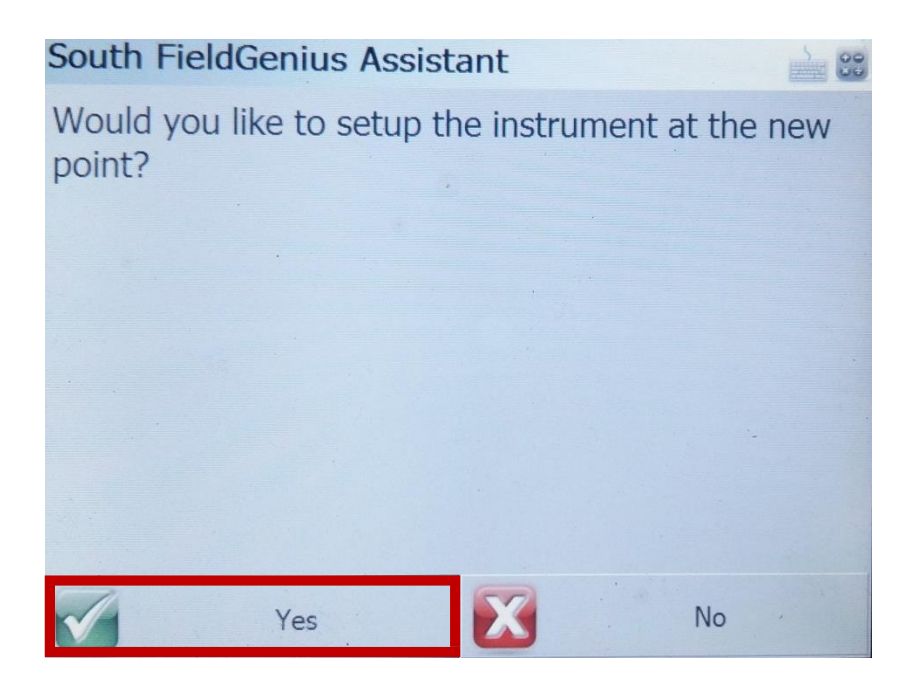

Se podrá observar una ventana en la cual se debe de ingresar la altura del instrumento, el punto en donde se encuentra la estación y el ángulo con el que deseamos iniciar el levantamiento.

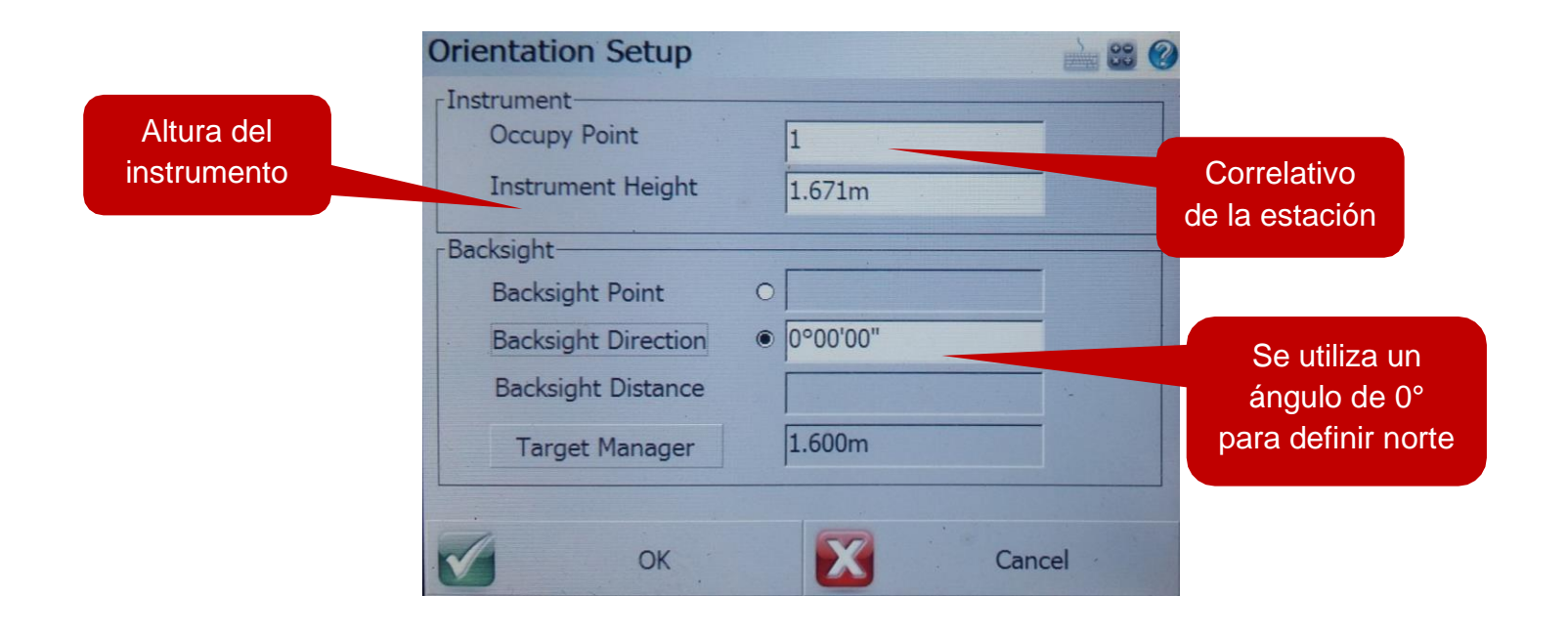

#### **4.2. INICIO DE LEVANTAMIENTO TOPOGRÁFICO**

<span id="page-12-0"></span>Al ingresar correctamente los valores a la estación total se muestra el gráfico de nuestro proyecto, en el cual se muestra que tipo de vista tenemos, la estación en la que estamos, entre otros datos.

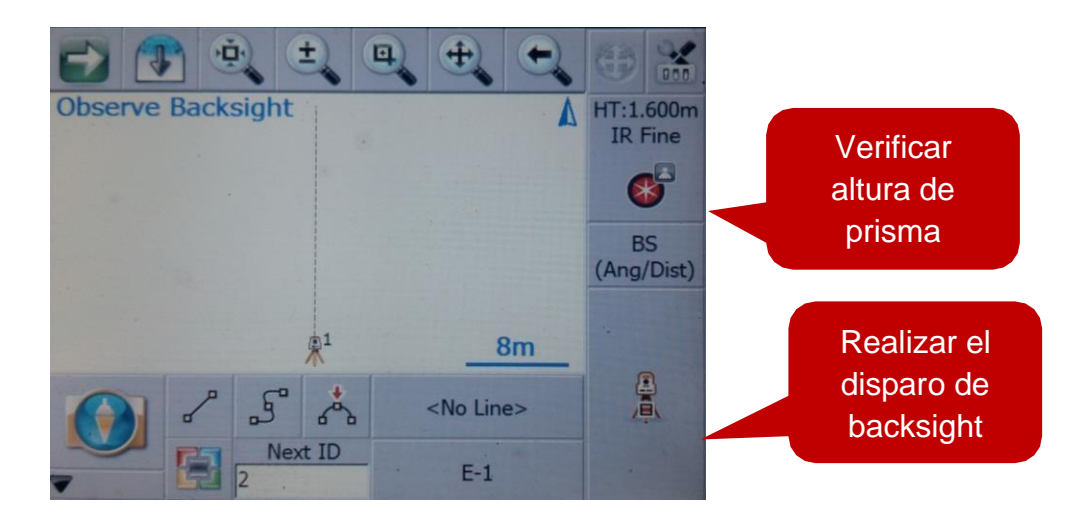

**Notas:** Al tener un proyecto nuevo el primer disparo de backsight al tener ángulo de 0° sirve para establecer el norte de nuestro proyecto, en los siguientes backsight se utiliza cuando se cambia de estación y poder amarrar la estación al punto anterior.

Presionando en la opción para verificar la altura del prisma, saldrá una ventana con gestor de objetivos, donde se puede utilizar el prisma o el reflector, el prisma que se utiliza en el bastón viene con una constante de -30, el "*default prism*" trae constante 0, verificar que la configuración este en -30.

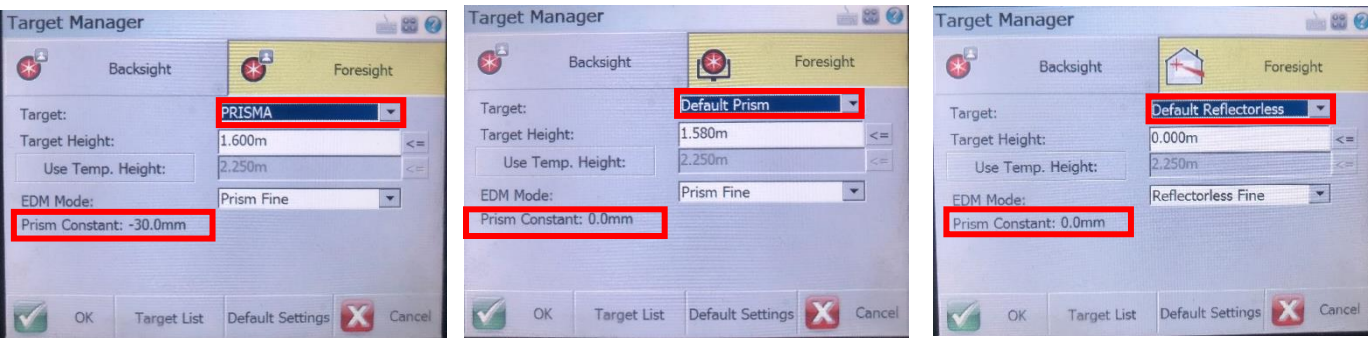

Tres formas de tomar un punto, con o sin prisma.

Es necesario que la persona que sostenga el bastón con el prisma realice una correcta nivelación del instrumento, ya que esto afecta directamente al error de la medida en elevación y distancia. De la misma manera que la estación total, el bastón cuenta con un nivel de burbuja la cual es necesario mantener al centro.

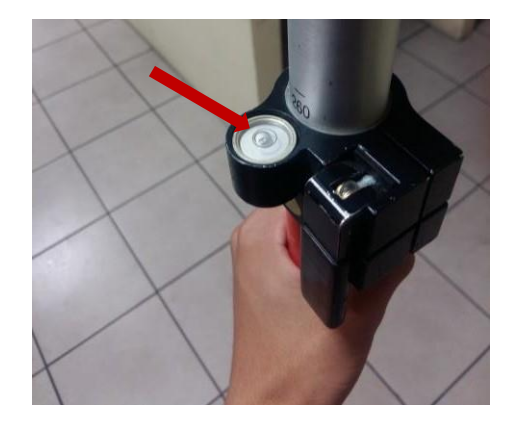

Así mismo, es necesario verificar que la altura del prisma coincida con la altura ingresada en la estación total, de lo contrario afectará en un error de elevación en el punto tomado.

Tras realizar el disparo de backsight se desplegará una ventana en la cual se muestran los datos obtenidos, al ser el primer punto que se toma es necesario dejar en *Plate Setting –Set to Zero* ya que esto definirá nuestro banco de marca.

Con vista al norte magnético, será coordenadas cero, a partir de este punto se realizarán las mediciones o radiaciones.

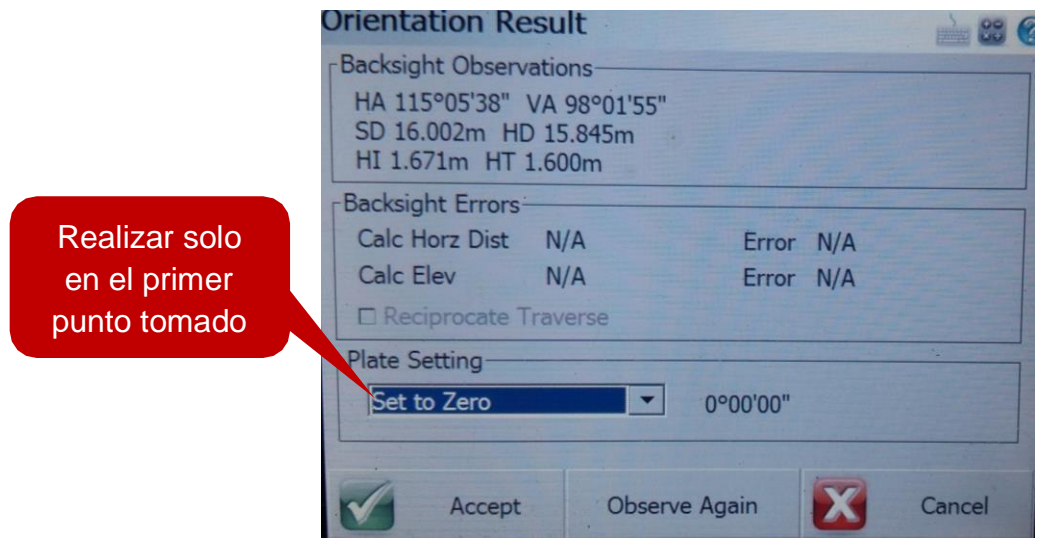

Quedará definido el punto 2 como nuestro banco de marca de la siguiente manera: Al cambiar la

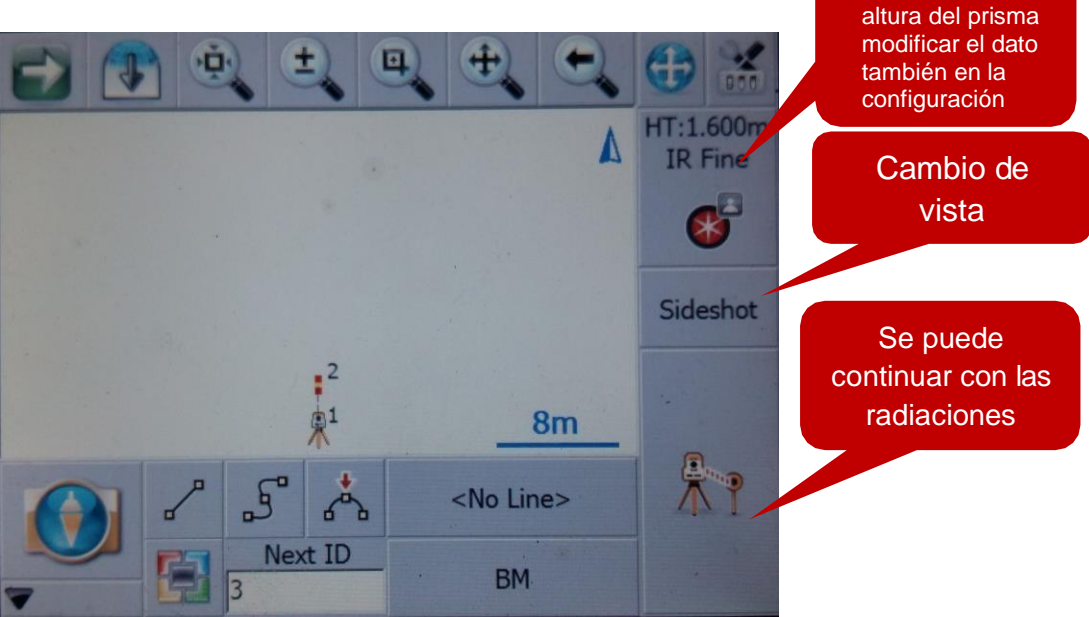

Para colocar una estación nueva (E-2), inicialmente colocar el bípode al bastón y colocar una marca donde se desee instalar una nueva estación (colocarse en un lugar donde se tenga la mayor visibilidad del área que se esté midiendo), La medición debe de realizarse con precisión ya que debemos amarrarnos de esta medición para que el levantamiento topográfico no tenga errores al cambiarse de estación.

Para medir la siguiente estación es necesario tomarla como una radiación y en la descripción del punto colocar el nombre del punto que estemos tomando (ej: Línea central *–LC-, Orilla de calle –OC-, Candela –CAN-, Estación –E1-,* entre otras).

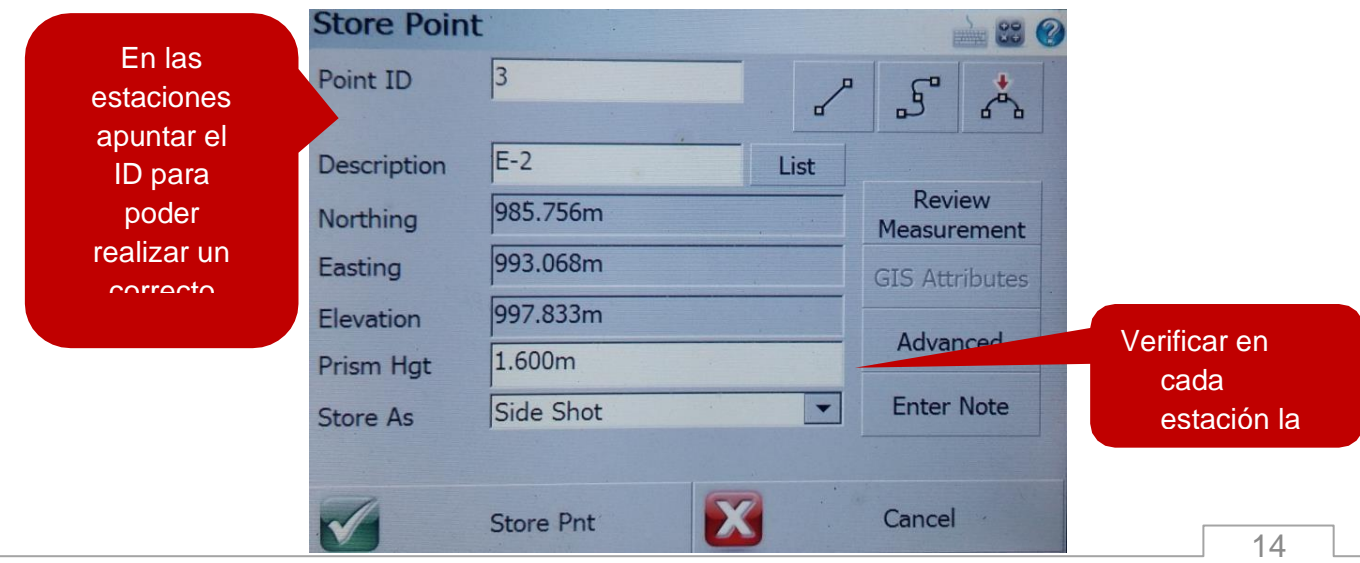

Teniendo como resultado el siguiente mapa:

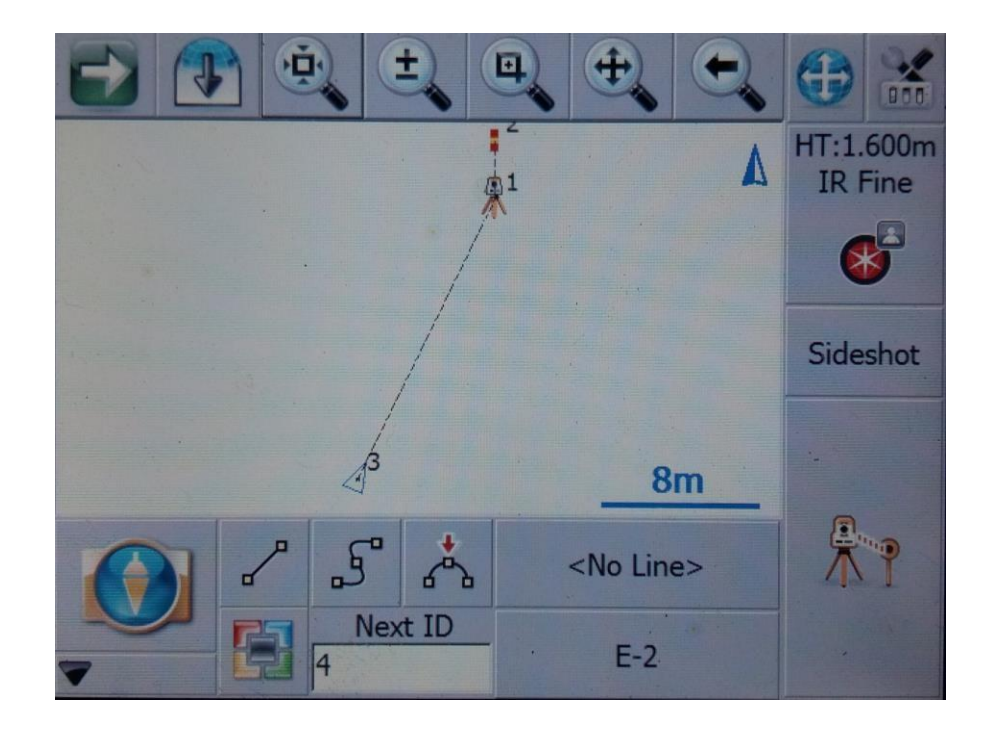

## **4.3. CAMBIO DE ESTACIÓN Y VISTA ATRÁS (ESTACIÓN CONOCIDA)**

<span id="page-16-0"></span>Al cambiarnos a la siguiente es necesario repetir el capítulo de nivelación, al completar estos pasos es necesario indicar a la estación que se está posicionando en la estación siguiente.

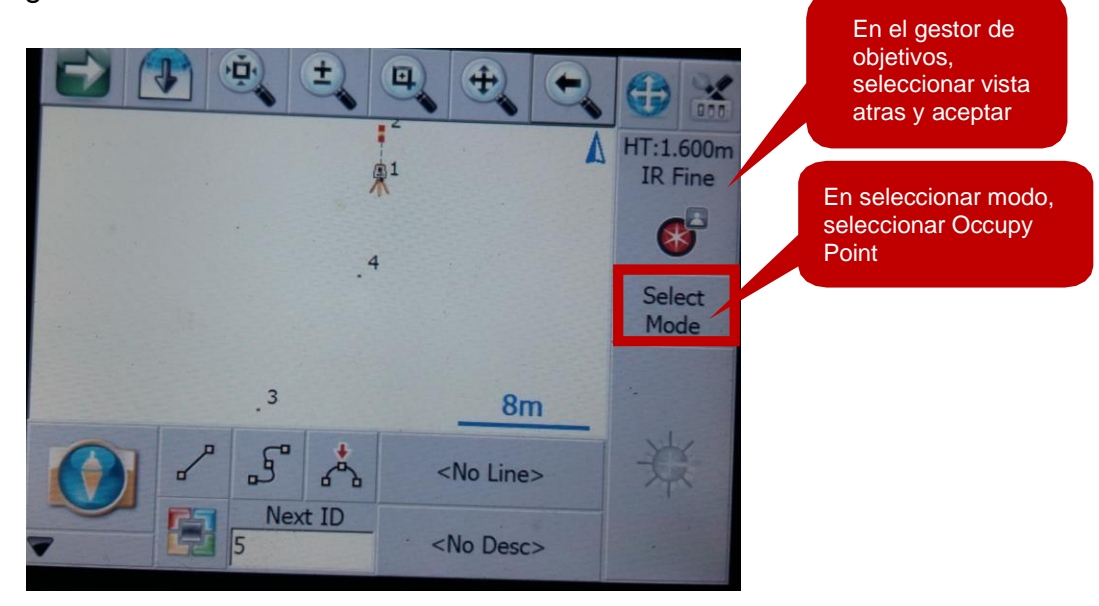

Para amarrar la estación con la estación anterior es necesario colocar la vista backsight. Hacer lo descrito a continuación:

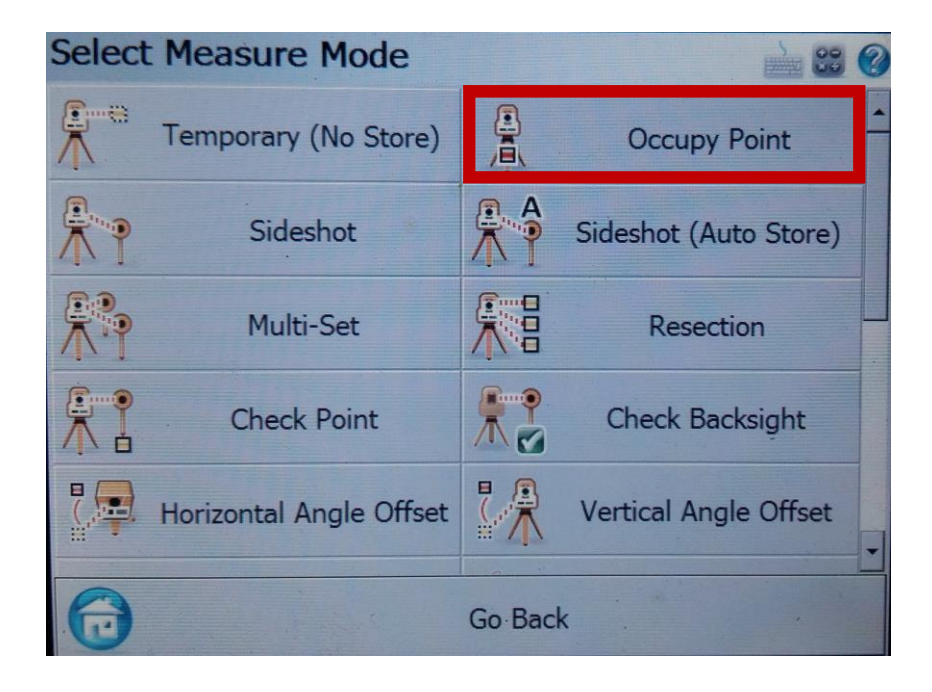

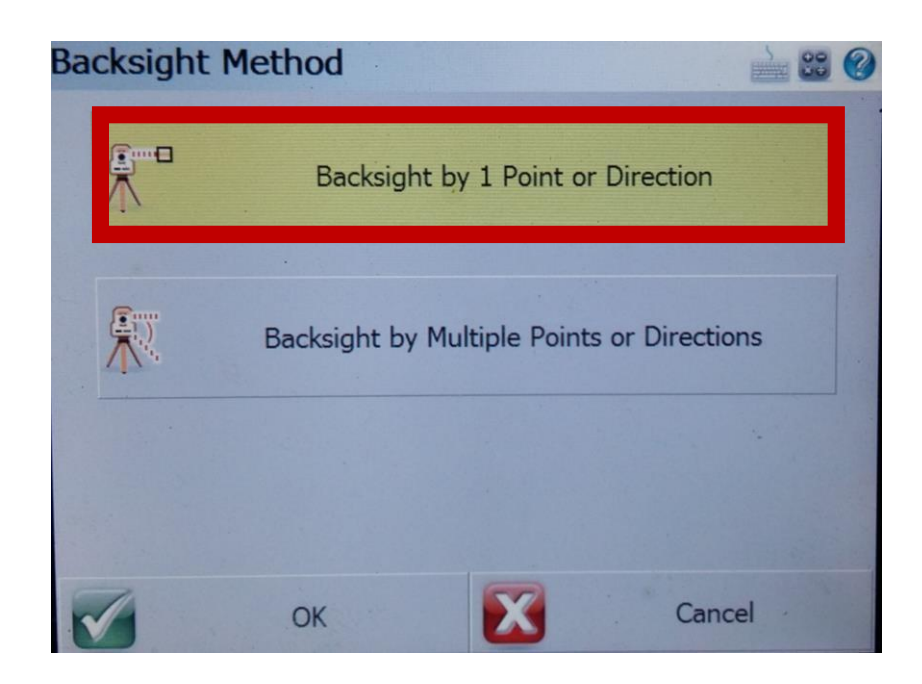

Para poder realizar el amarre entre las estaciones es necesario ingresar el valor de *Point ID* de cada una de las estaciones, ya que este es el correlativo que la estación total le ha asignado.

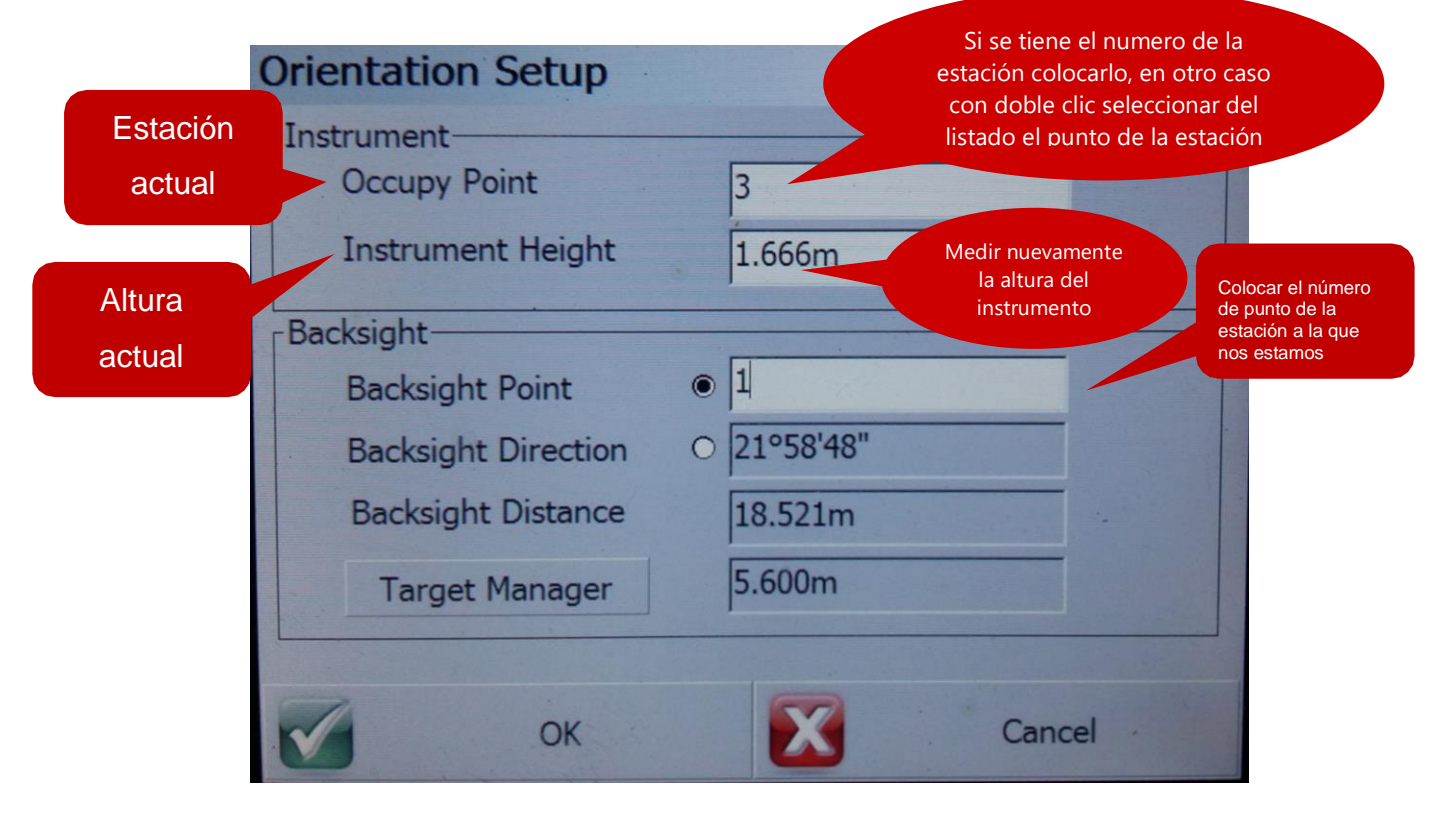

Al ingresar los datos se podrá realizar el disparo con la vista backsight y así poder cerrar nuestra estación verificando el posible error que pudimos tener en la medición.

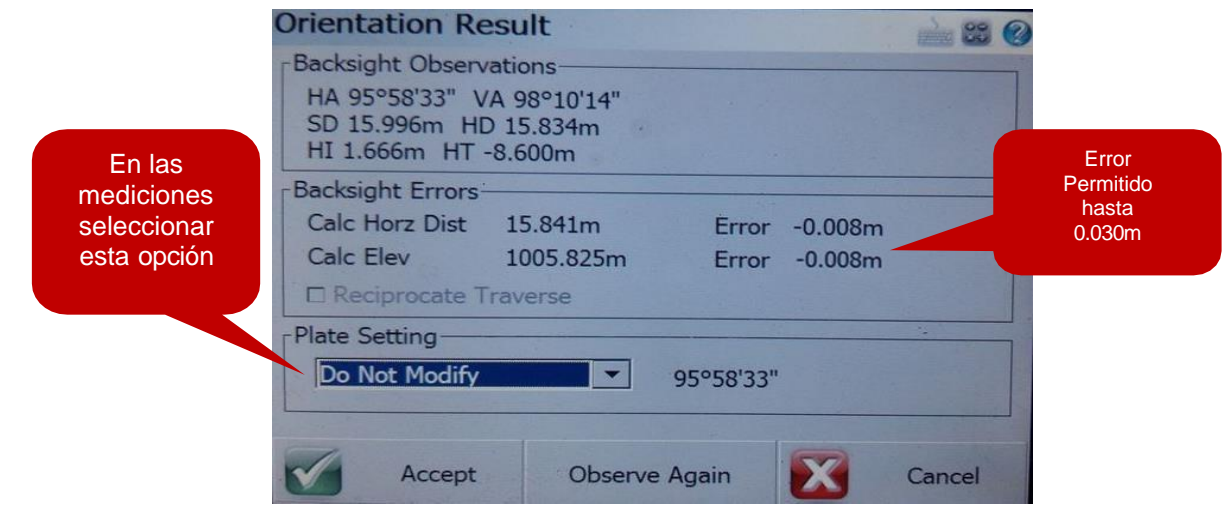

**Nota:** la opción "Do Not Modify" nos permite mantener el azimut, para que las siguientes mediciones se realicen a partir de la misma y no modifique el azimut, de lo contrario cambiaría el ángulo de las mediciones, en tal caso generará error**.**

Realizando correctamente el cambio de estación se deberá mostrar la siguiente ventana, el cual indica que el instrumento se ha posicionado en la estación siguiente con vista atrás.

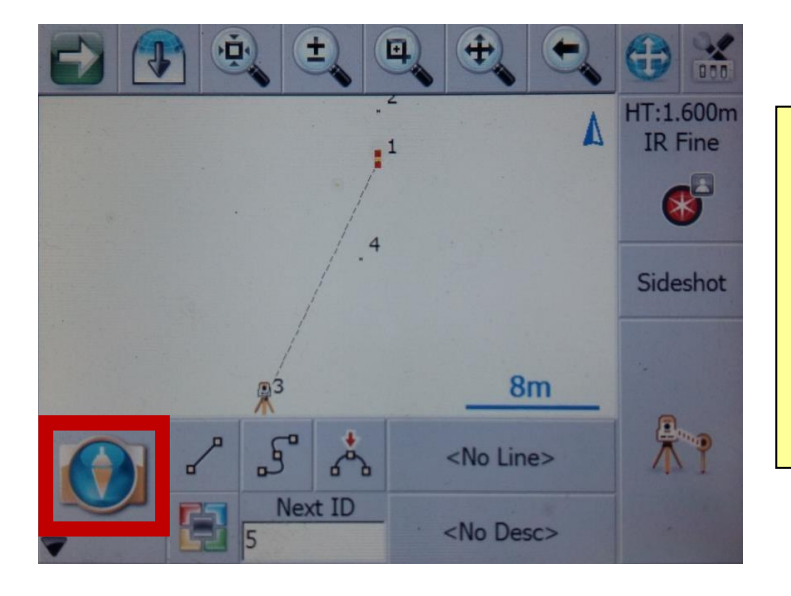

**NOTA:** si el equipo se apaga o hay que realizar cambio de batería y el equipo no se mueve de la estación en la que se encuentra colocada, al encenderse y abrir el proyecto que estemos trabajando, nos preguntara si queremos ponernos en el mismo punto, le damos que sí y automáticamente se posiciona en el último punto (estación), sin que tengamos que volver a amarrarnos a una estación conocida.

luego de cambiarse de estación y amarrarse correctamente, se puede continuar con las mediciones o radiaciones.

#### <span id="page-19-0"></span>**4.4. DESCARGA DE DATOS**

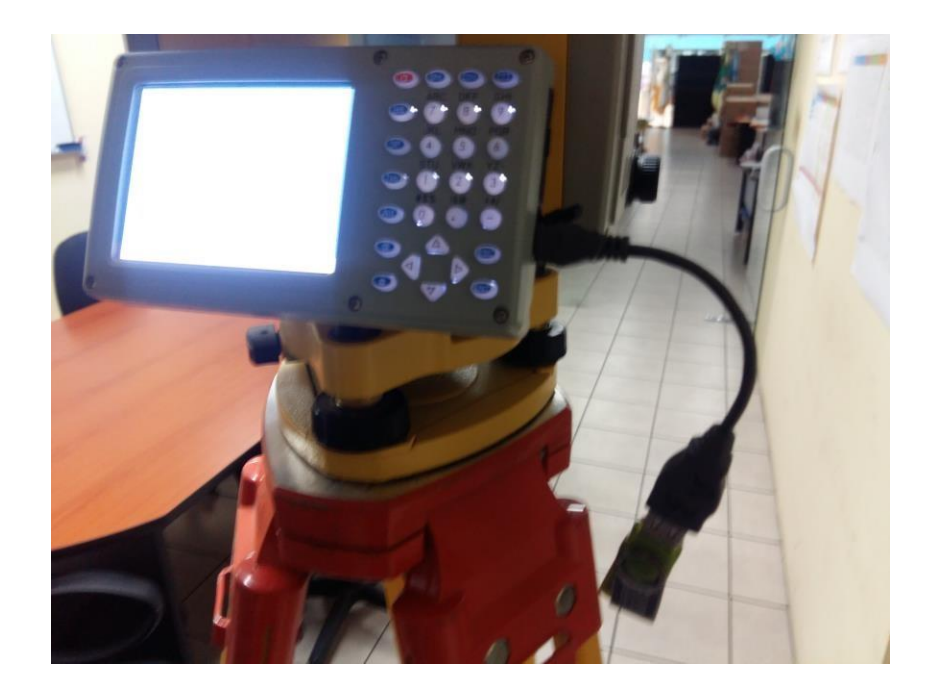

Para la descarga de los datos es necesario seguir con los siguientes pasos:

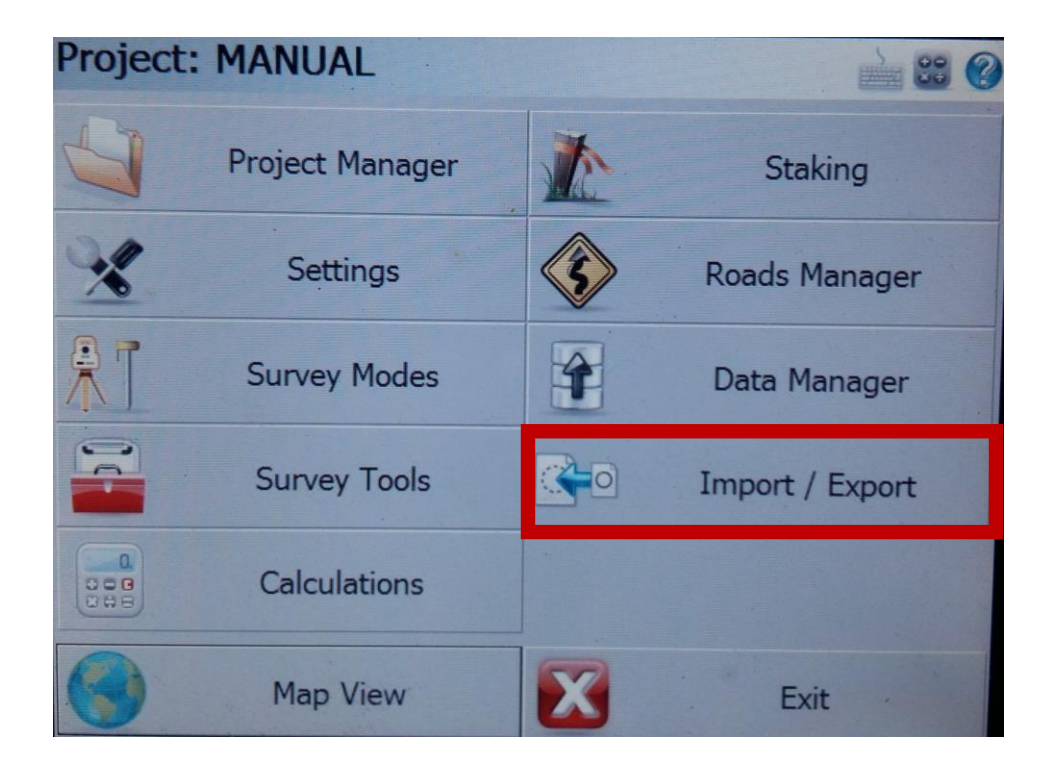

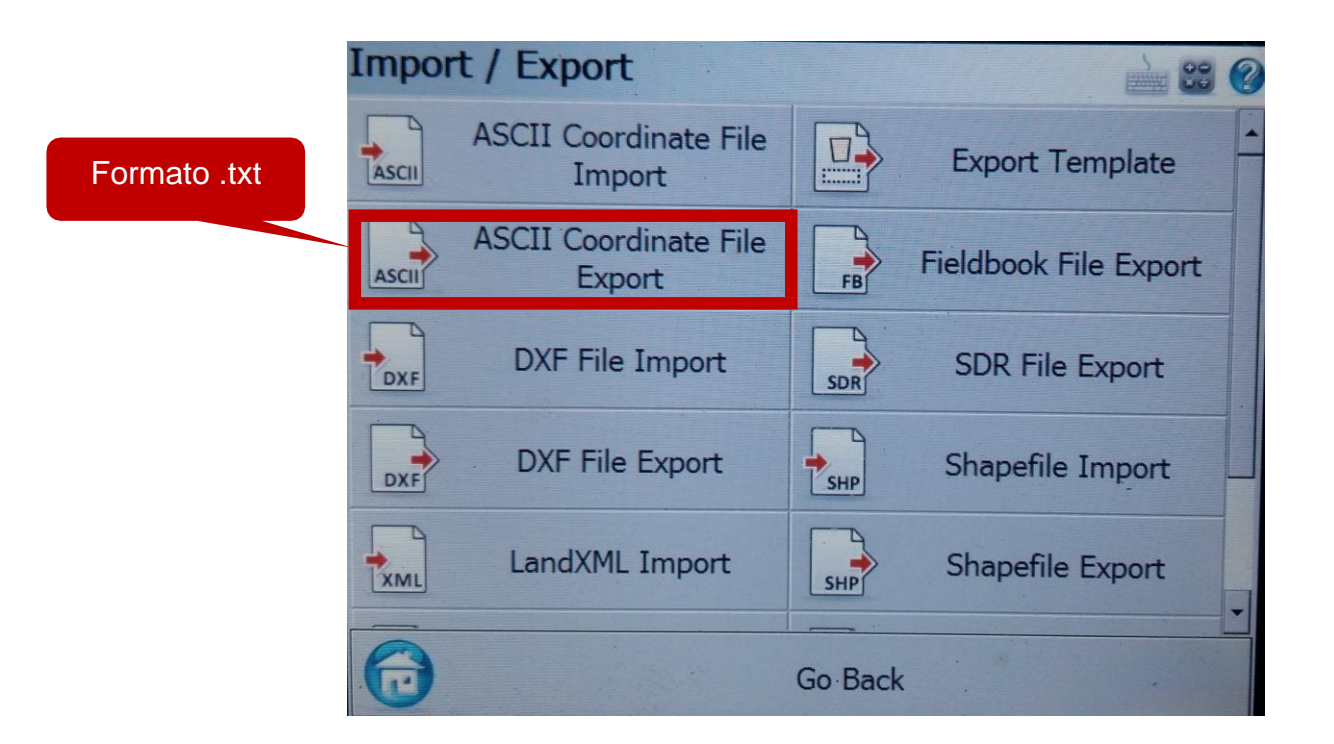

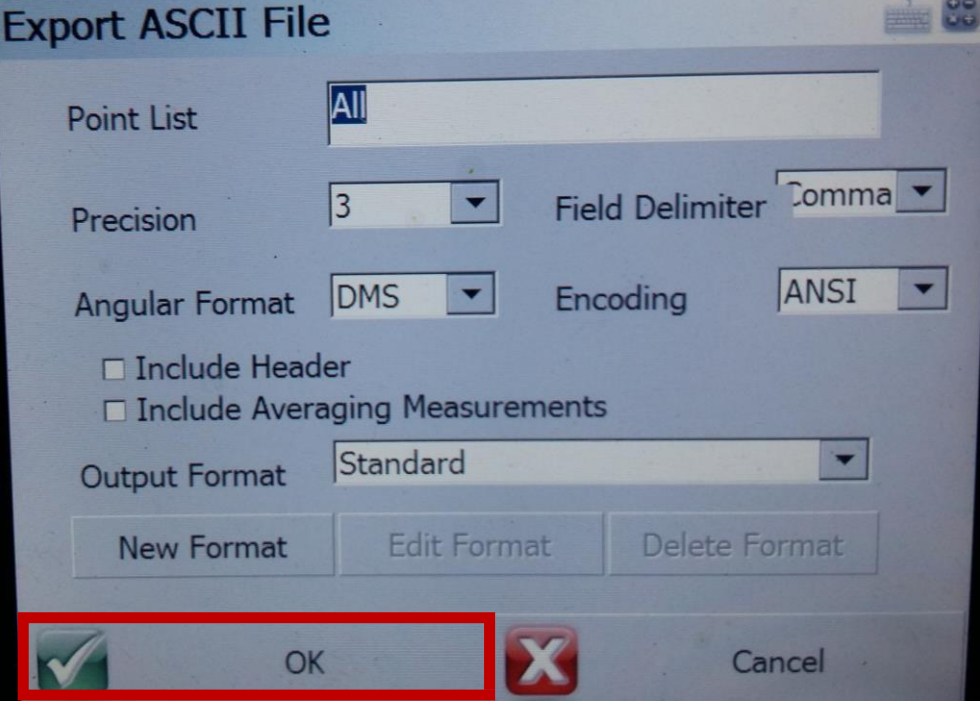

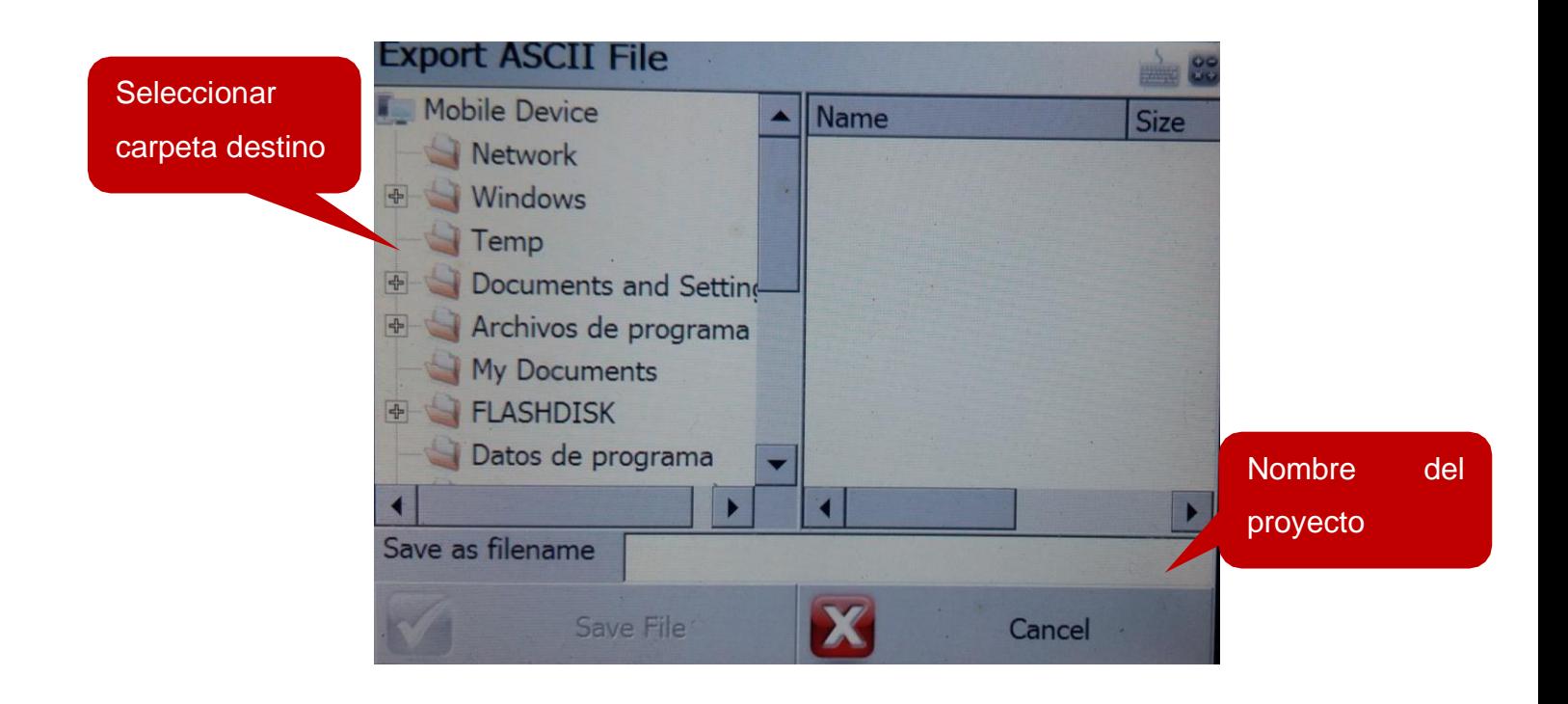

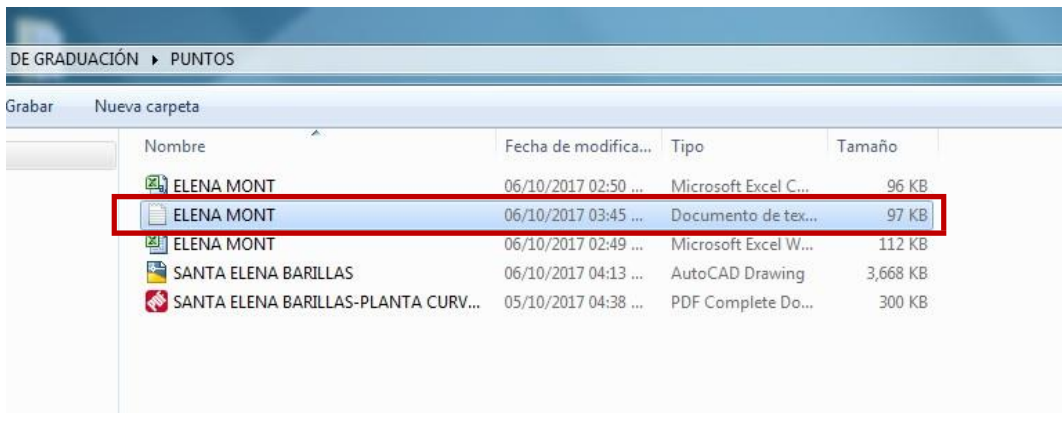

Con la libreta topográfica se podrá crear un grupo de puntos en Civil 3D para crear la superficie y curvas de nivel para poder iniciar con el diseño de nuestro proyecto.